# Kofax Kapow

Device Automation Service User's Guide Version: 10.3.0.2

Date: 2018-06-05

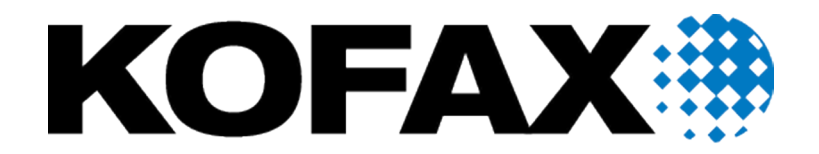

© 2018 Kofax. All rights reserved.

Kofax is a trademark of Kofax, Inc., registered in the U.S. and/or other countries. All other trademarks are the property of their respective owners. No part of this publication may be reproduced, stored, or transmitted in any form without the prior written permission of Kofax.

# **Table of Contents**

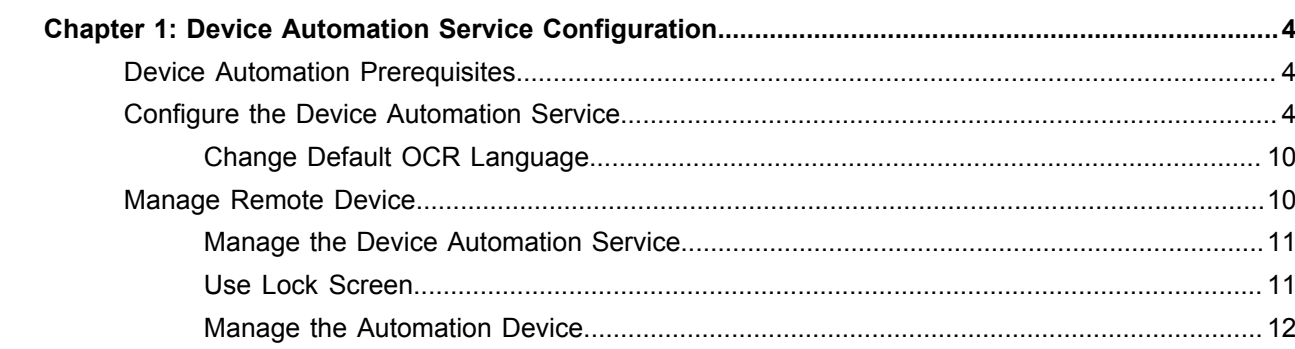

#### <span id="page-3-0"></span>Chapter 1

# Device Automation Service Configuration

# <span id="page-3-1"></span>Device Automation Prerequisites

All Device Automation requirements and prerequisites are listed in the System Requirements chapter of the Installation Guide.

## <span id="page-3-2"></span>Configure the Device Automation Service

Once your computers meet all the necessary requirements for device automation, you can install and configure the Device Automation Service.

- **1.** If you need to automate Java applications, install Java 32-bit (JRE or JDK) on remote devices and check that the Java Access Bridge is enabled on your devices.
- **2.** Download and run the Kapow Device Automation installer on your device.
- **3.** Start theDevice Automation Service from the Start menu. Once the service starts, you can see its status by looking at the icon in the notification area.

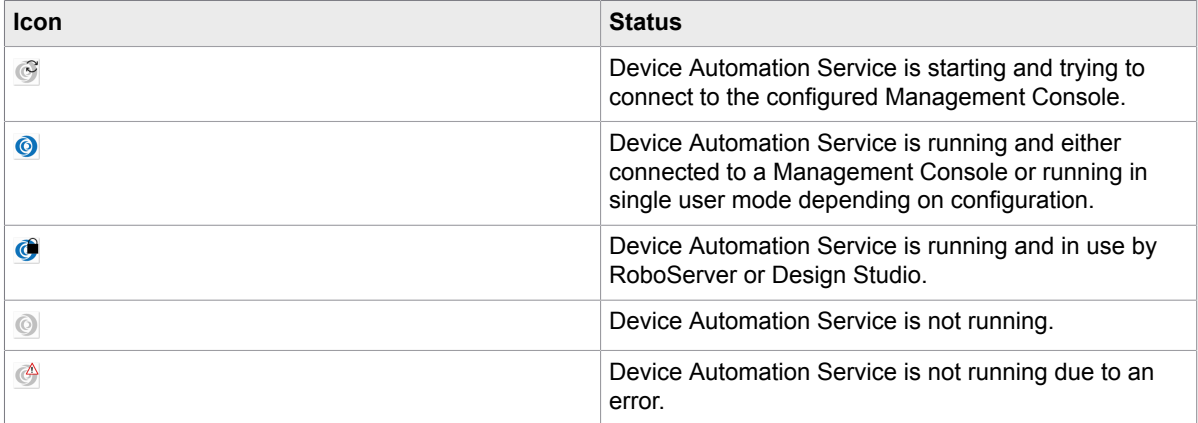

**4.** To edit the Device Automation Service parameters, right-click the Device Automation Service icon in the notification area and select **Configure**. This opens the Device Automation Service window. After changing the options, click **Save and Restart**.

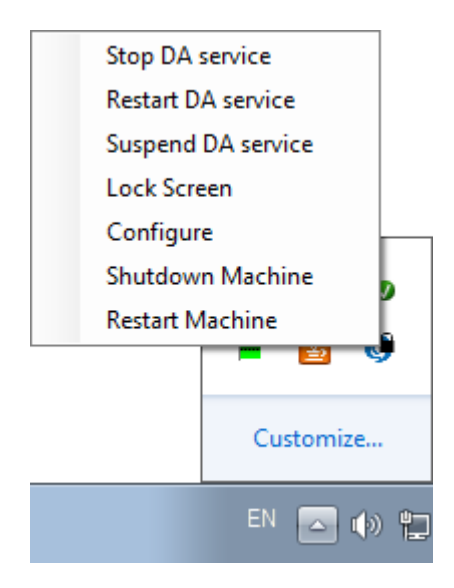

To manually edit the options, open the server.conf file on your Automation Device. The file is located in Users > UserName > AppData > Local > Kapow 10.3.0.2 directory where UserName is the name of the user the service is running under.

See the table with Device Automation Service options below.

**5.** Check that the device is registered in the Management Console under **Admin** > **Devices** tab.

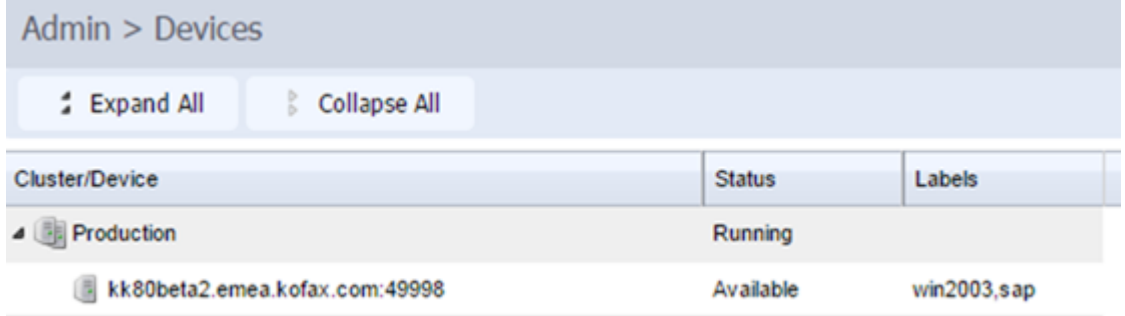

The following is a Device Automation Service configuration window.

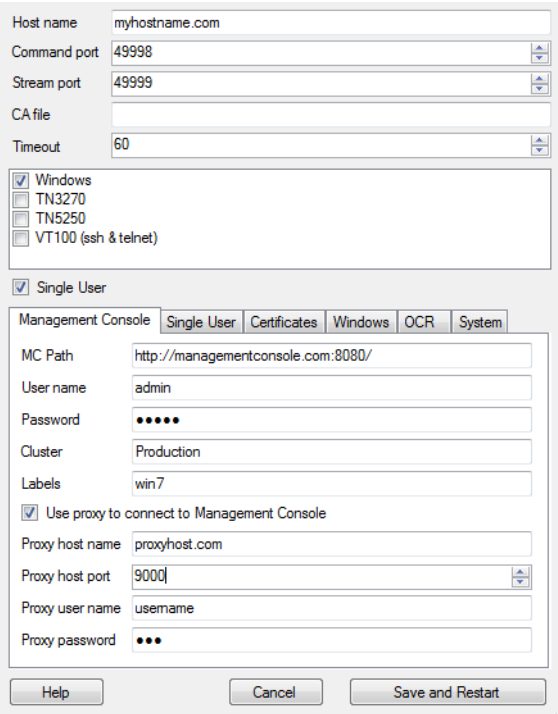

The following table lists the available Automation Device Agent options.

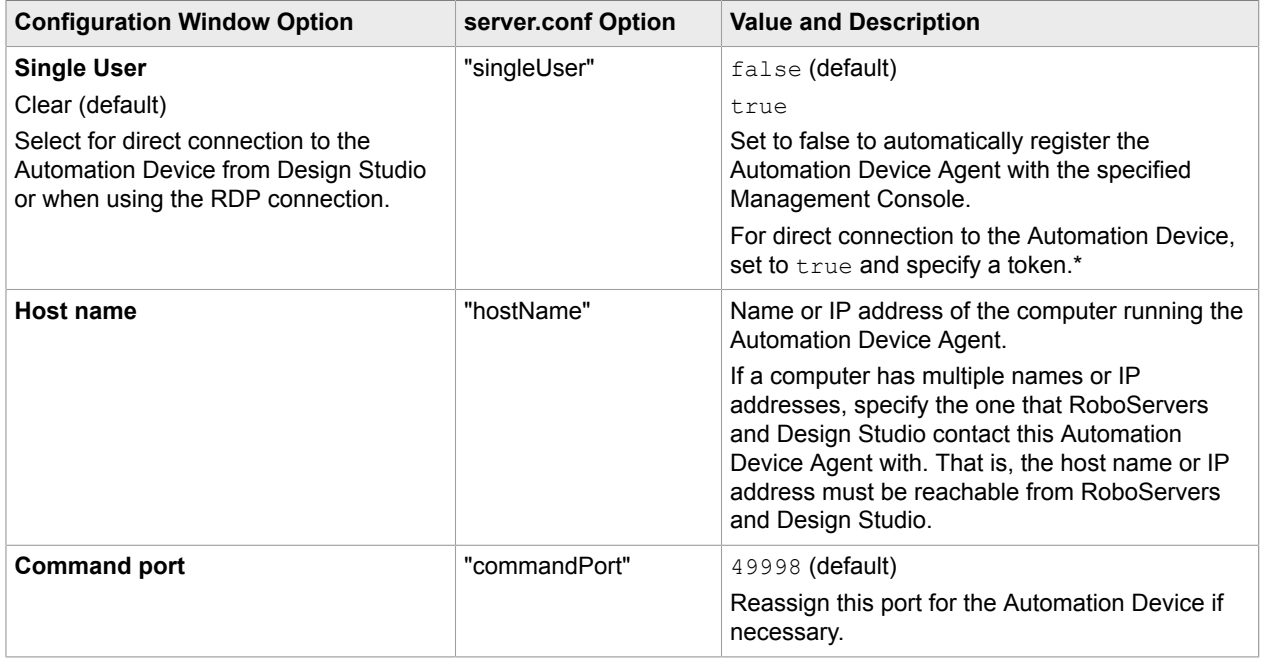

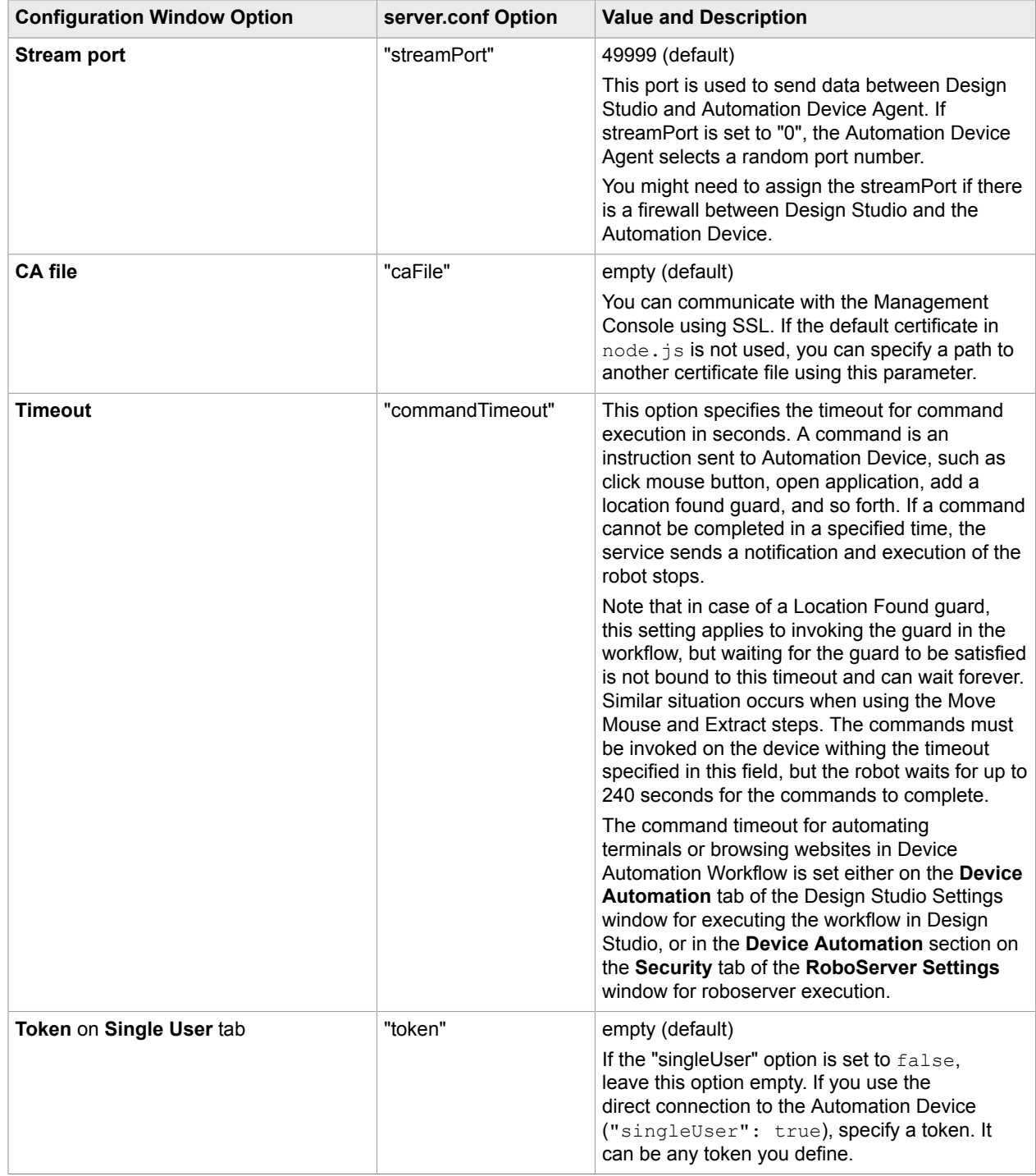

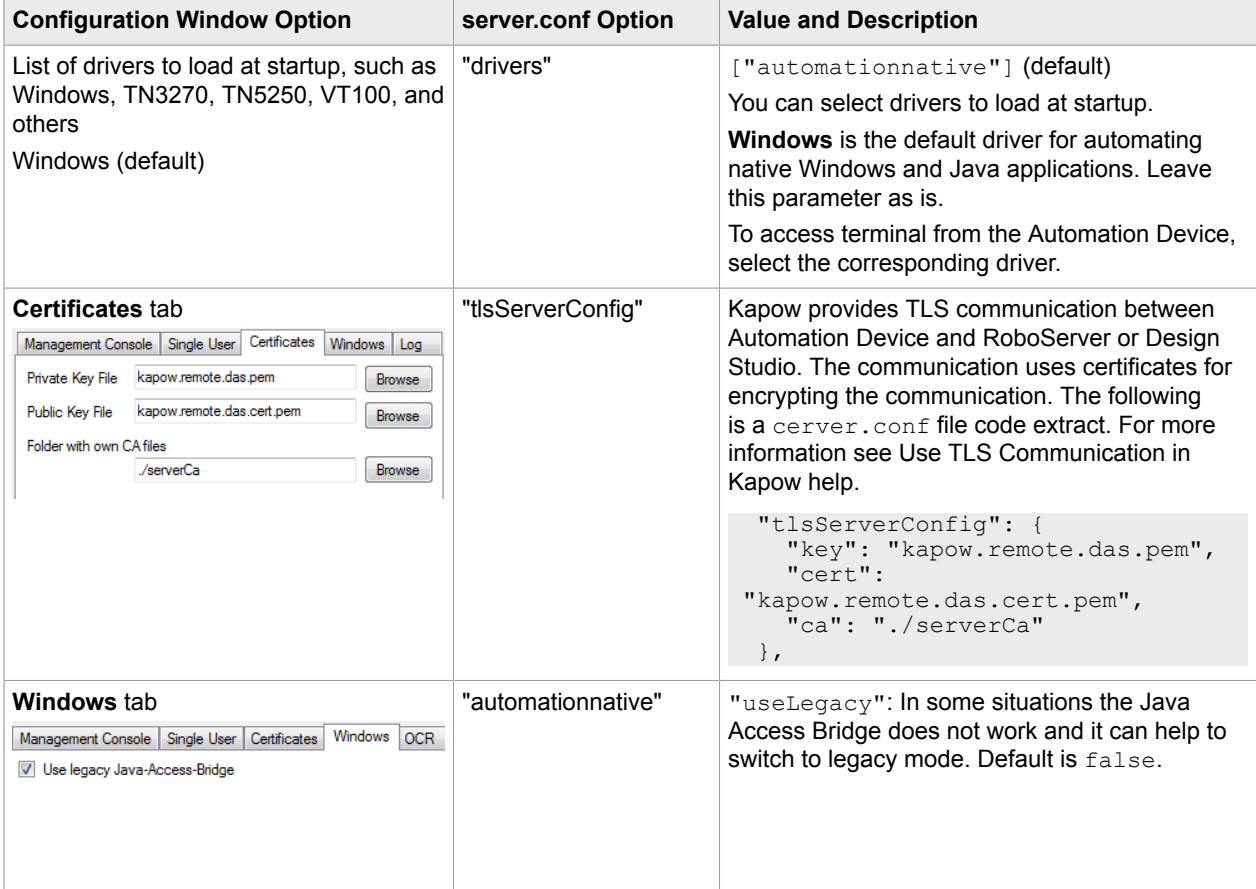

#### **Log** tab

This tab helps you open the log file to examine for any errors and shows the version and location of the service file.

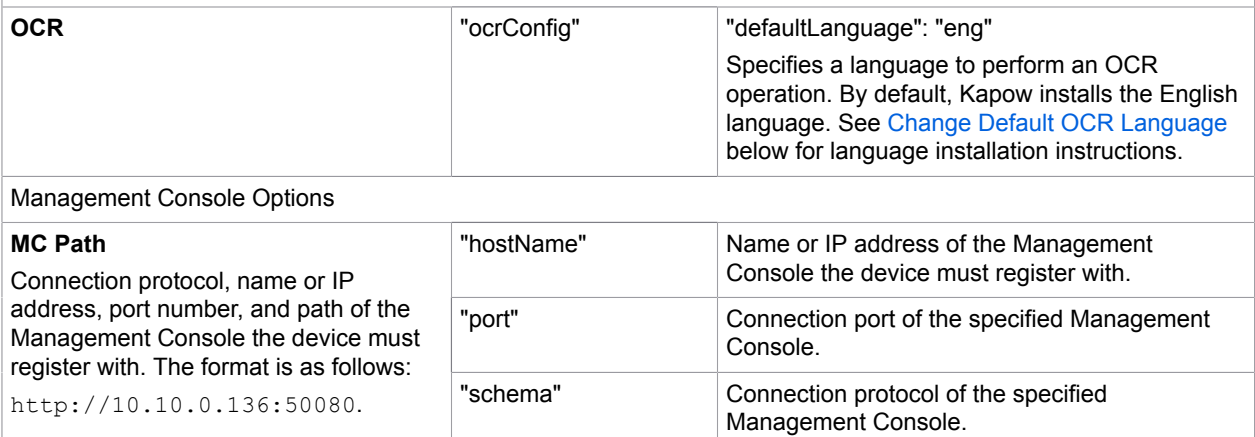

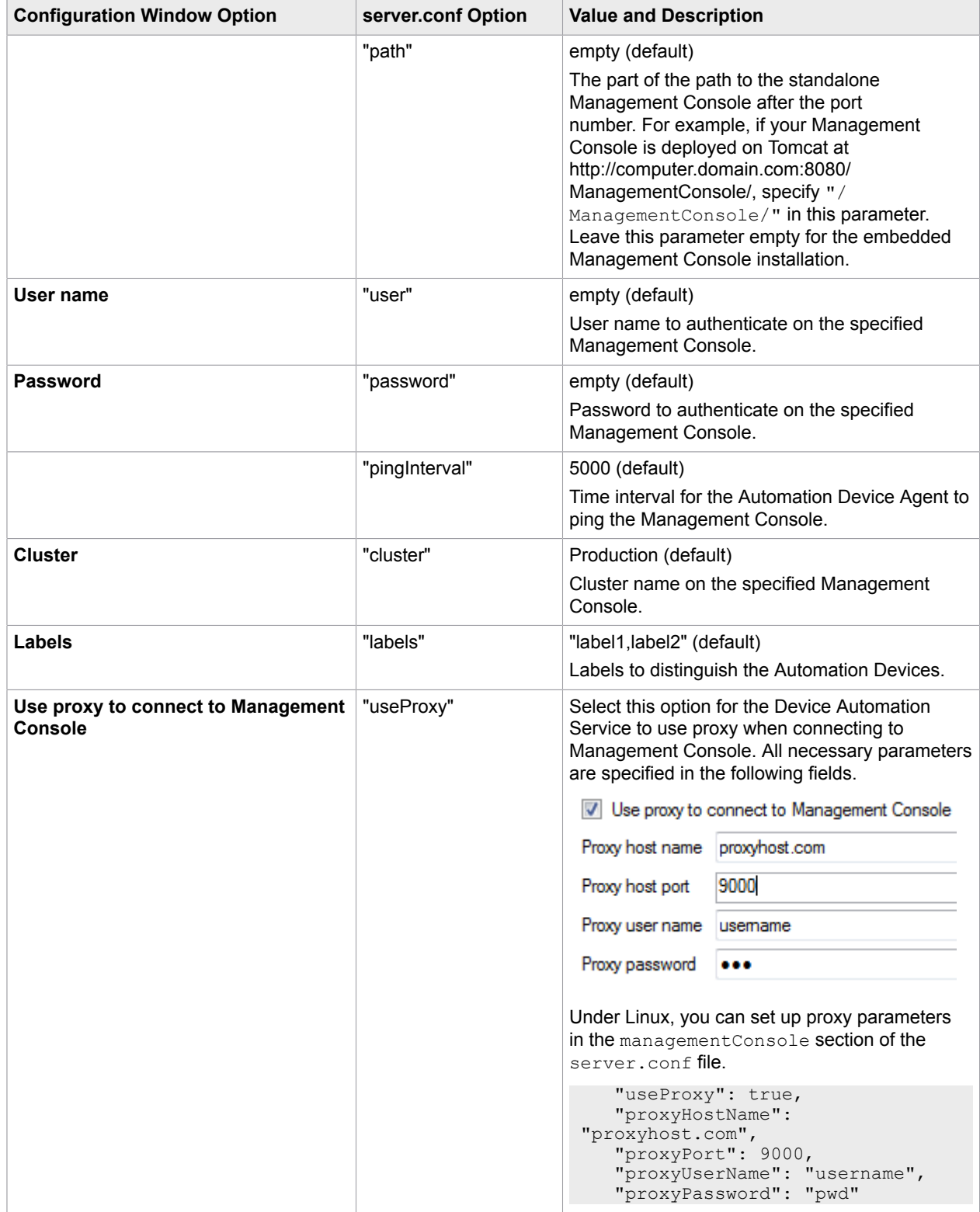

\* The direct connection to the Automation Device is recommended only for creating and debugging a robot in Design Studio as well as for using with RDP connection. See Use RDP Connection in Kapow help.

### <span id="page-9-0"></span>Change Default OCR Language

Kapow uses the Tesseract OCR engine to capture text from images. By default, Kapow installs English language for OCR. When your robot performs text recognition in the Extract Text From Image Step, the Device Automation Service uses the language selected on the **OCR** tab of the Device Automation Service window. To change the default language for OCR, perform the following steps.

- **1.** Download the .traineddata file for the required language from the [https://github.com/tesseract](https://github.com/tesseract-ocr/tessdata)[ocr/tessdata.](https://github.com/tesseract-ocr/tessdata) For example, the file for the French language is fra.traineddata.
- **2.** Copy downloaded trained data file to DeviceAutomationService\lib\tessdata in the Device Automation service installation directory. Example:

C:\Program Files (x86)\Kapow DeviceAutomation 10.1.0 x32\DeviceAutomationService\lib\tessdata

- **3.** Right-click the Device Automation icon in the notification area and select **Configure**.
- **4.** Click the **OCR** tab and select a language in the **Default OCR language** list.

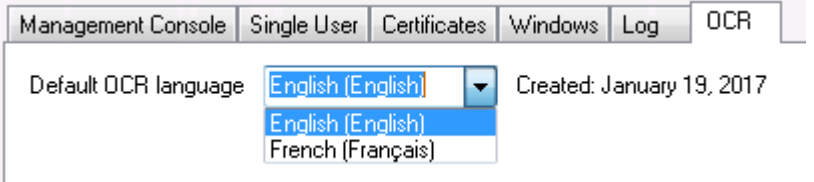

Click **Save and Restart**.

# <span id="page-9-1"></span>Manage Remote Device

You can perform the following actions using the Device Automation Service shortcut menu.

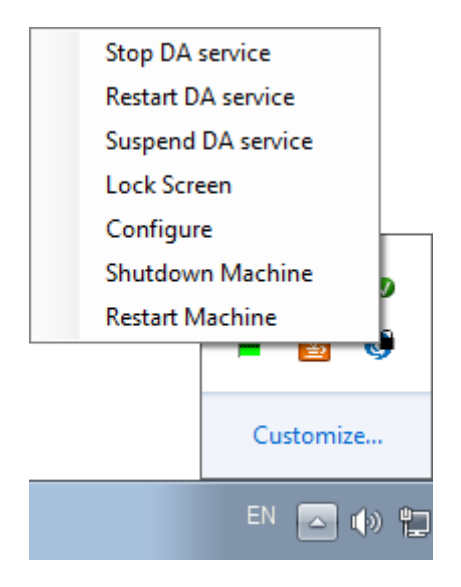

### <span id="page-10-0"></span>Manage the Device Automation Service

The following commands help you manage the Device Automation Service running on a remote computer.

- **Stop DA service**: Stops the service, which makes the remote device unavailable.
- **Restart DA service**: Stops and starts the service. A robot or Design Studio loses the connection to the device and must be reloaded to restore it.
- **Suspend DA service**: Suspends the device. If suspended, the service is displayed as suspended in the Management Console. To restore the service operation, a user or an administrator needs to manually start the Device Automation Service on the device.

#### <span id="page-10-1"></span>Use Lock Screen

In some cases it is necessary to lock computer screens when working with Automation Devices. You can lock a screen by using the **Lock Screen** command on the Device Automation Service menu. Before locking your device screen, make sure the service is running and it is in the connected state. To lock a screen, right-click the Device Automation Service icon and select **Lock Screen**.

#### **Lock Screen Usage Prerequisites**

To use the Lock Screen feature with Device Automation, your device must meet the following requirements.

- Remote Desktop connection must be enabled.
- The user under which the Device Automation Service runs must be allowed to connect via Remote Desktop (as a member of the Admin group or the Remote Desktop group) and use a password.
- The effective group policy of **Computer Configuration** > **Administrative Templates** > **Windows Components** > **Remote Desktop Services** > **Remote Desktop Session Host** > **Security** > **"Always prompt for password upon connection"** must be off.
- Port 3389 must be open.
- The Automation Device cannot be a domain controller.

## <span id="page-11-0"></span>Manage the Automation Device

The following shortcut menu commands help you restart and shut down the computer running Device Automation Service.

- **Shutdown Machine**: Shuts down the computer.
- **Restart Machine**: Restarts the computer.